## *REPUBLICA DE HONDURAS*

## *SECRETARIA DE ESTADO EN EL DESPACHO DE FINANZAS*

## *CONTADURIA GENERAL DE LA REPUBLICA*

*PROGRAMA DE APOYO AL FORTALECIMIENTO DE LA GESTION FISCAL SF/HO-1546-BID Y CONVENIO DE CREDITO AL DESARROLLO 3414-HO-BM*

# *SISTEMA INTEGRADO DE ADMINISTRACION FINANCIERA*

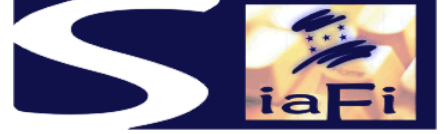

# *MANUAL DE CONTABILIDAD PARA EL SECTOR PÚBLICO TOMO III*

## *PROCEDIMIENTOS DE CIERRE Y APERTURA DEL EJERCICIO*

*Tegucigalpa, Agosto de 2009*

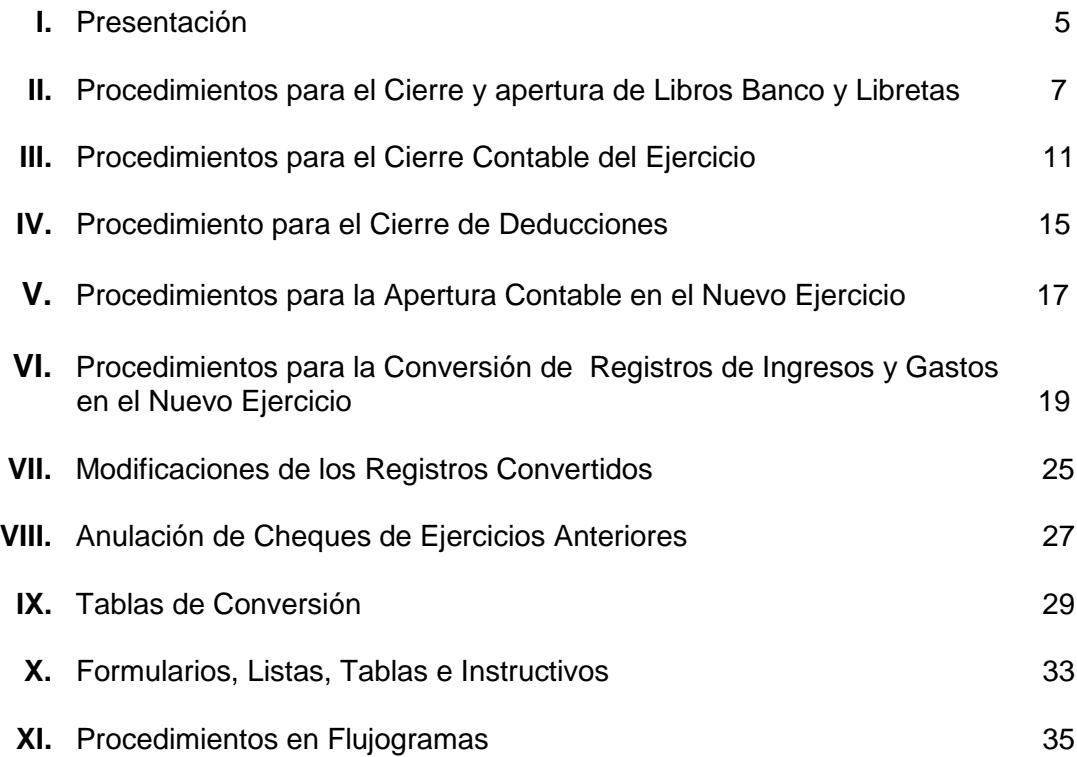

## **I. PRESENTACION**

El Gobierno de la República de Honduras ha iniciado un programa de mejoramiento de los procesos de la Administración Pública con el desarrollo e implantación del Nuevo Sistema de Administración Financiera Integrada – SIAFI, para dar cumplimiento a la Ley Orgánica de Presupuesto DECRETO No.83 – 2004, que en relación al cierre de Ejercicio y la correspondiente rendición de cuentas instruye lo siguiente:

Artículo 42. **Cierre del Ejercicio Fiscal.** El Presupuesto de cada Ejercicio Fiscal se cerrará el treinta y uno de diciembre del año que rigió y servirá como base para efectuar su liquidación.

Con posterioridad a dicha fecha, los recursos que se recauden se considerarán como ejecución del Presupuesto del Ejercicio Fiscal Vigente, cualquiera haya sido la fecha de la obligación de pago o liquidación y no podrán asumirse compromisos ni devengarse gastos con cargo al ejercicio que se cierra.

Artículo 43. **Gastos Comprometidos y no Devengados al Cierre del Ejercicio Fiscal.**  Los gastos comprometidos y no devengados al treinta y uno de diciembre de cada año podrán imputarse a los créditos disponibles para dicha finalidad en el ejercicio fiscal vigente, en casos debidamente justificados y previamente aprobados por la Secretaría de Estado en el Despacho de Finanzas. Esta operación deberá efectuarse en forma coordinada entre la Dirección General de Presupuesto y las Unidades Ejecutoras responsables.

Artículo 44. **Liquidación del Presupuesto.** La liquidación del Presupuesto General de Ingresos y Egresos de la República, debe efectuarse inmediatamente después de finalizado el Ejercicio Fiscal. Para tal propósito, la Contaduría General de la República requerirá información de los órganos responsables de la liquidación y captación de los recursos, para proceder al cierre de Presupuesto de Ingresos. Del mismo modo procederá con las Secretarías de Estado y demás organismos ordenadores de gastos y pagos con el Presupuesto de Gastos.

El análisis correspondiente entre los gastos y la producción de bienes y servicios servirá para elaborar el Informe de Liquidación Presupuestaria y para la elaboración del Informe sobre la Rendición de Cuentas de la situación Financiera del Sector Público, que debe reunir anualmente el Poder Ejecutivo al Congreso Nacional, de conformidad con los establecido en el artículo 100 de esta ley.

Artículo 100. **Rendición de Cuentas Sobre la Ejercicio de la Hacienda Pública.** La Contaduría General de la República centralizará la información para la elaboración de la Rendición de Cuentas que sobre la Ejercicio de la Hacienda Pública el Poder Ejecutivo, a través de la Secretaría de estado en el Despacho de Finanzas, debe elevar al Poder Legislativo, el que incluirá:

1) Liquidación del Presupuesto General de Ingresos y Egresos de la República;

- 2) Balance General de la Administración Central del Gobierno que incorpora en su activo los patrimonios netos de las Instituciones Descentralizadas; y,
- 3) Informe sobre la Situación Financiera Consolidada del Sector Público

Dicha rendición de cuentas comprenderá todas las operaciones presupuestarias, patrimoniales y de Tesorería llevadas acabo durante el ejercicio y deberá presentarse al Congreso Nacional, a través de la Secretaría de Estado en el Despacho de Finanzas, a más tardar el 30 de abril de cada año.

En cumplimiento a los artículos indicados se presentan a continuación los procedimientos de cierre y apertura que aplicará el SISTEMA DE ADMINISTRACION FINANCIERA INTEGRADA – SIAFI.

## **II.- PROCEDIMIENTOS PARA EL CIERRE Y APERTURA DE LIBROS BANCO Y LIBRETAS**

El Banco Central de Honduras y la red bancaria comercial determinan el cierre de actividades el día 31 de diciembre de cada año, de tal forma que el último extracto bancario que emiten corresponde al último día hábil anterior al 31 de diciembre.

Igualmente los libros banco y las libretas deben cerrarse y aperturarse nuevamente el 2 de enero de cada año para registrar los movimientos financieros que corresponden al nuevo ejercicio, para lo cual es necesario que el Departamento de Conciliación Bancaria previo al proceso de cierre y apertura efectué lo siguiente:

## ● **Inconsistencias de los libros bancos del Ejercicio que se cierra**

Las Inconsistencias que presente la Conciliación Bancaria Automática deben eliminarse, ajustarse o conciliarse antes del 31 de diciembre de cada año y en cada uno de los libros bancos y libretas, mediante los procesos de Conciliación automática o Manual con que cuenta el Módulo indicado.

## ● **Actualización de las Tablas del Módulo de Conciliación Bancaria**

Es necesario aclarar y recomendar a la Tesorería General de la República que es imprescindible actualizar al inicio de cada ejercicio los datos contenidos en la Tablas del módulo de Conciliación Bancaria, especialmente la tabla de generación de documentos de acuerdo al presupuesto aprobado del Nuevo Ejercicio para evitar reprocesos o reversiones de documentos.

Una vez concluidos los procesos indicados, se deberá efectuar el cierre y la apertura de los libros banco y libretas en el SIAFI. Dicha operación se llevará a cabo por la Contaduría General de la República, en forma conjunta con la Tesorería General de la República entre el último día del ejercicio que se cierra y el primer día hábil del nuevo ejercicio. El procedimiento se explica a continuación:

## *PROCEDIMIENTO PARA EL CIERRE Y APERTURA DE LIBROS BANCO Y LIBRETAS*

### *1.- Usuario del Departamento de Conciliación Bancaria de la Tesorería General de la República*

El usuario responsable de procesar la apertura de Conciliación Bancaria ingresará al sistema, al menú **"Cierre y Apertura Libros Banco y Libretas",** el sistema le mostrará en pantalla el formulario **F-CBA-10** y anotará automáticamente los datos del punto **B)** lugar, fecha, institución y, solicitará al usuario:

**D.1)** Cierre y Apertura Libros Banco y Libretas, deberá elegir por cada Institución y Gerencia Administrativa cada una de las cuentas bancarias que se concilian en el sistema y si es la CUT las libretas respectivas. Por cada Cuenta Bancaria, el sistema mostrará:

- **1)** la moneda que corresponde a cada cuenta bancaria y si es diferente a lempiras
- **2)** el tipo de cambio del 31 de diciembre del año anterior**,**
- **3)** Saldo al 31 de diciembre del año anterior,
- **4)** Depósitos en Transito,
- **5)** Débitos en Tránsito,
- **6)** Inconsistencias Débito,
- **7)** Inconsistencias Créditos,
- **8)** Saldo Disponible en Moneda de la Cuenta. En caso que la moneda de la cuenta sea diferente a lempiras
- **9)** calculará el diferencial cambiario y
- **10)** anotará el Saldo Disponible en Lempiras.

**D.2)** Si la Cuenta Bancaria es CUT mostrará la misma información por cada una de las libretas.

**D.3)** Con los datos indicados y en base a la TABLA –APERTURA – 07, el sistema convertirá los datos que correspondan a los Libros Banco y Libretas para el ejercicio que se apertura. El usuario deberá analizar la información de cada cuenta bancaria o libreta, tiene dos alternativas:

- a) **S**i la Cuenta Bancaria y/o cada Libreta no tiene inconsistencias débito y tampoco inconsistencias crédito, pulsará el botón Traslado de Saldos. En caso que dicha cuenta mantenga alguna operación inconsistente, el sistema no permitirá dicho traslado y deberá solucionar el problema o elegir la alternativa siguiente.
- b) **S**i la Cuenta Bancaria y sus Libretas tienen inconsistencias pulsará el botón Saldo Cero y el sistema habilitará el punto **E)** Ajuste por Saldo Inicial, el sistema anotará los datos de la Cuenta Bancaria y de cada Libreta, la moneda el tipo de cambio al 31 de diciembre, el código de referencia **ASI** "Ajuste por saldo Inicial", el usuario deberá anotar un importe en lempiras y si la moneda de la cuenta es diferente, el equivalente que corresponda o viceversa y un resumen o explicación del registro efectuado.

En ambos casos la sumatoria de los saldos de las libretas deberá ser igual al saldo de la Cuenta Bancaria CUT.

Concluido el proceso de carga el usuario deberá marcar el botón *"VERIFICAR"* y el sistema asignará un número correlativo único al documento y registrará, el nombre y apellido del usuario y la fecha de verificación en los espacios correspondientes a los puntos **C)** y **F)** respectivamente.

## *2.- Jefe del Departamento de Conciliación Bancaria de la Tesorería General de la República*

El Jefe del Departamento de Conciliación Bancaria dependiente de la Tesorería General de la República es responsable de aprobar la apertura de libros banco y libretas al inicio de cada ejercicio, para lo cual ingresará al sistema, al menú **"Aprobar Cierre y Apertura Libros Banco y Libretas",** el sistema le mostrará en pantalla la lista de los formularios **F-CBA-10** pendientes de aprobación, deberá analizar uno por uno y si esta de acuerdo marcar el botón **"APROBAR".**

Con la marca de aprobación el sistema efectuará lo siguiente:

- **1)** Cambiará el estado de los formularios F-CBA-10 a "APROBADO".
- **2)** En caso que la opción fue Traslado de Saldos cambia a "CERRADOS" el estado de los Libros Banco de las Cuentas Bancarias y libretas de ejercicio que finaliza. Si la opción fue Saldo Cero los libros banco y libretas del ejercicio que finaliza permanecen abiertas hasta el registro manual del Saldo Inicial en el nuevo ejercicio.
- **3)** En ambos casos, habilitará en el nuevo ejercicio los Libros Banco de las Cuentas Bancarias y si corresponde las Libretas, de la siguiente forma:
	- a) **Si** se efectuó el Traslado de Saldos, el estado de los Libros Banco y Libretas será Aprobado y los saldos Iniciales serán iguales a los saldos de cierre o sea al último día hábil del ejercicio anterior. (31 de diciembre )
	- b) **Si** los Saldos Iniciales son iguales a cero, el estado de los Libros Banco y Libretas será Provisional debido a que solamente se registraron Ajustes Crédito de Saldo Inicial.

**4)** En caso de existir diferencial cambiario con importe mayor a cero, se elaborará un asiento de partida doble en la contabilidad del ejercicio que se cierra con el objetivo de registrar el revaluó de moneda de acuerdo a la Metodología de Generación de Asientos Contables.

Concluido el proceso el sistema en forma automática registrará, el nombre y apellido del Jefe y la fecha de aprobación.

## **III.- PROCEDIMIENTOS PARA EL CIERRE CONTABLE**

Al 31 de diciembre de cada año corresponde procesar el cierre contable, el cierre presupuestario y la emisión de los estados contables, financieros y presupuestarios que se citan a continuación:

#### **Estados Contables, Financieros y Presupuestarios**

#### **Estados Contables**

- Balance General
- Estado de Ingresos y Gastos (Utilidad y Pérdida)
- Cambios en el Patrimonio Neto
- Flujo de Efectivo
- Notas a los Estados Contables

Los estados indicados se obtienen del Subsistema de Contabilidad y las notas son explicaciones a los mismos

#### **Estados Financieros**

- Cuenta Financiera
- Conciliación Bancaria

La Cuenta Financiera se obtiene del módulo Estadísticas Financieras del FMI y la Conciliación Bancaria del módulo de Tesorería.

#### **Estados Presupuestarios**

• Estados de Ejecución Presupuestaria de Recursos y Gastos

Los Estados de Ejecución Presupuestaria se obtienen del Subsistema de Presupuesto y Contabilidad, los formatos de cada uno de los estados indicados se adjunta al presente documento.

### *PROCEDIMIENTO PARA EL CIERRE CONTABLE*

#### *1.- Usuario de la Contaduría General de la República o de la Gerencia Administrativa de las Instituciones Descentralizadas*

El usuario responsable de procesar el cierre contable ingresará al sistema, al menú **"Reportes de Contabilidad",** el sistema le mostrará la pantalla de parámetros **R-CON- 01** y podrá elegir las siguientes opciones de reportes:

- **a)** Balance de Sumas y Saldos,
- **b)** Hoja de Trabajo,
- **c)** Resumen de Asientos Automáticos y Registros Presupuestario y
- **d)** Resumen de Asientos Contables.

El sistema generará los reportes elegidos y los presentará en pantalla o se podrán imprimir.

El usuario deberá efectuar el análisis de consistencia verificando y comparando los datos con los reportes de: 1) Ejecución Presupuestaria de Ingresos y Gastos, 2) Libro banco y Saldos Disponibles de la Conciliación Bancaria, y los que vea convenientes como ser: Libro Diario, Libro mayor, Auxiliares Contables. Si es necesario utilizará el procedimiento de **"Asientos Manuales"** para registrar ajustes a la contabilidad.

Una vez que determine que los datos son consistentes, continuará con el paso No. 2 de este procedimiento.

### *2.- Usuario de la Contaduría General de la República o de las Gerencia Administrativa de las Instituciones Descentralizadas*

Una vez que los responsables en la Contaduría General de la República o en las oficinas de contabilidad de las Instituciones Descentralizadas han verificado la consistencia de los datos de la contabilidad y efectuado los asientos de ajuste que correspondan, el usuario autorizado es responsable de procesar el cierre contable, para lo cual ingresará al sistema, al menú **"Cierre Contable",** el sistema le mostrará en pantalla el formulario **F-CON-07 y** anotará automáticamente los datos del punto **B)** lugar, fecha, nivel institucional o institución y, solicitará al usuario:

**D)** Marcar el botón *"GENERAR"*. Con esta instrucción el sistema generará los formularios **F-CON-05** Asientos de Cierre contable siguientes:

- **1)** Asiento No. 55 Cierre de Ingresos**,**
- **2)** Asiento No. 56 Cierre de Gastos,
- **3)** Asiento No. 57 Resultado del Ejercicio y,
- **4)** Asiento No. 58 Cierre Patrimonial. Cada uno de estos asientos se generará con sus respectivos auxiliares, en base a la Metodología de Generación de Asientos Contables.

El usuario podrá observar el documento de cada uno de los asientos y si corresponde deberá marcar el botón *"VERIFICAR"* y el sistema asignará un número correlativo único a los documentos y registrará, el nombre y apellido del usuario y la fecha de verificación en los espacios correspondientes a los puntos **C)** y **E)** respectivamente.

**Es necesario aclarar que a partir de este instante se cerrará el sistema y ya no será posible efectuar ningún registro de ingresos y gastos, sea presupuestario o sin imputación presupuestaria, o traspasos entre cuentas o pagos, es decir ninguna transacción en ninguno de los sistemas que integran el SIAFI para el ejercicio que se cierra.**

## *3.- Contador General de la República o de Gerente Administrativo de la Instituciones Descentralizadas*

El Contador General o el Gerente Administrativo según corresponda son responsables de aprobar el cierre contable del ejercicio, para lo cual ingresará al sistema, al menú **"Aprobar Cierre Contable",** el sistema le mostrará en pantalla el formulario **F-CON-07**  pendiente de aprobación, deberá analizar los asientos de cierre generados y si esta de acuerdo marcar el botón "APROBAR".

Con la marca de aprobación el sistema efectuará lo siguiente:

- **1)** Cambiará el estado de los formularios F-CON-07, F-CON-05 a aprobado.
- **2)** Registrará los asientos en el Libro Diario y Libro Mayor con los importes que correspondan a los saldos del Libro Mayor. La sumatoria de cada auxiliar deberá ser igual al saldo de cada libro mayor, caso contrario no se permitirá la aprobación de los asientos de cierre contable.
- **3)** Cerrará los Libros Diario y Libro Mayor
- **4)** A partir de este momento se habilitará el menú **F-CON-03** ESTADOS CONTABLES FINALES

Concluido el proceso el sistema en forma automática registrará, el nombre y apellido del Contador y la fecha de aprobación.

### *4.- Jefe de Departamento de Procesos Contables de la Contaduría General de la República o el Contador de las Gerencias Administrativas de las Instituciones Descentralizadas*

Una vez aprobados los asientos de cierre contable, el Jefe de Contabilidad de la CGR o el Contador Institucional son responsables de generar los estados contables, para lo cual, ingresarán al sistema, al menú **"Estados Contables Finales",** el sistema le mostrará la pantalla de parámetros **F-CON- 03**, anotará automáticamente la fecha 31 de diciembre del año que corresponda y el nivel institucional o la institución y solicitará elegir las siguientes opciones:

- **a)** Balance General,
- **b)** Estado de Ingresos y Gastos,
- **c)** Estado de Cambios en el Patrimonio y,
- **d)** Flujo de Efectivo

Revisará uno por uno los documentos generados y a continuación deberá elaborar el formulario **F-CON-06** "Notas a los Estados Contables" para cada una de las cuentas del Plan Contable que corresponda.

Si los documentos están correctos marcarán el botón **"APROBAR".**

La marca de aprobación producirá en el sistema los siguientes efectos: **1)** marcará como aprobados los estados contables y las notas respectivas y **2)** habilitará dichos documentos para la firma por las autoridades correspondientes.

Concluido el proceso el sistema en forma automática registrará, el nombre y apellido del Jefe o Contador y la fecha de aprobación.

### *5.- Contador General de la República o de Gerente Administrativo de las Instituciones Descentralizadas*

El Contador General de la República o el Gerente Administrativo de las Instituciones Descentralizadas son responsables de firmar los Estados Contables en el Sistema, para lo cual, ingresarán al sistema, al menú **"Firma de Estados Contables Finales"**.

La pantalla le mostrará, cada uno de los estados:

- **a)** Balance General,
- **b)** Estado de Ingresos y Gastos,
- **c)** Estado de Cambios en el Patrimonio y,
- **d)** Flujo de Efectivo

Estos documentos se encontraran aprobados pendientes de firma, deberán analizarlos uno por uno, revisar las Notas a los Estados Contables y si están de acuerdo marcar la firma en el sistema. El sistema para marcar la firma solicitará el registro de su huella digital.

La firma dejará a los Estados Contables mencionados en condiciones de ser impresos, publicados y auditados.

Por otra parte, una vez marcada la firma, el sistema generará automáticamente el asiento de apertura en el siguiente ejercicio en estado aprobado.

Concluido el proceso el sistema en forma automática registrará, el nombre y apellido del Contador o Gerente Administrativo y la fecha de firma.

## **IV. PROCEDIMIENTOS PARA LA APERTURA CONTABLE EN EL EJERCICIO SIGUIENTE**

A continuación del cierre contable del ejercicio anterior se debe proceder a la apertura contable del ejercicio siguiente de acuerdo al procedimiento que se cita a continuación:

Con la operación de **"Firma de los Estados Contables Finales"** por parte del Contador General de la República o Gerente Administrativo de las Instituciones Descentralizadas, el sistema generará en forma automática los formularios F-CON-05 con los asientos de apertura del siguiente ejercicio a saber:

- **1)** Asiento No. 51 Apertura Patrimonial,
- **2)** Asiento No. 52 Conversión de Resultados.

Cada uno de estos asientos se generará en estado confirmado, con sus respectivos auxiliares, en base a la Metodología de Generación de Asientos Contables. El sistema asignará un número correlativo único a los documentos y registrará, el nombre y apellido del Contador o Gerente Administrativo y la fecha de verificación en los espacios correspondientes a los puntos **C)** y **E)** respectivamente,

**Es conveniente aclarar que al inicio de cada gestión, los dos primeros asientos que se generarán en forma automática, corresponden, en primer lugar, a la apertura patrimonial y luego, a la transferencia del resultado a la cuenta de resultados acumulados, de acuerdo a lo indicado en el procedimiento. Como excepción, al inicio de operaciones del Nuevo SIAFI, estos asientos se efectuarán por unica vez en forma manual y en el mismo orden secuencial,** 

### *2.- Contador General de la República o de Gerente Administrativo de las Instituciones Descentralizadas*

El Contador General o el Gerente Administrativo según corresponda son responsables de aprobar la apertura del ejercicio, para lo cual ingresará al sistema, al menú **"Aprobar Apertura Contable",** el sistema le mostrará en pantalla el formulario **F-CON-08** pendiente de aprobación, deberá analizar los asientos de cierre generados y si esta de acuerdo marcar el botón **"APROBAR".**

Con la marca de aprobación el sistema efectuará lo siguiente:

- **1)** Cambiará el estado de los formularios F-CON-08, F-CON-05,
- **2)** Habilitará el Libro Diario, Libro Mayor y Auxiliares
- **3)** Registrará los asientos respectivos con el número 1 y 2 respectivamente con los importes que correspondan a los saldos del Libro Mayor en el momento del cierre. La sumatoria de cada auxiliar deberá ser igual al saldo de cada libro mayor, caso contrario no se permitirá la aprobación de los asientos de apertura contable.

Concluido el proceso el sistema en forma automática registrará, el nombre y apellido del Contador General o Gerente Administrativo de Instituciones Descentralizadas y la fecha de aprobación.

## **V. PROCEDIMIENTOS PARA LA CONVERSION DE REGISTROS DE INGRESOS Y GASTOS EN EL NUEVO EJERCICIO**

## *INGRESOS*

La regla general para el registro de los ingresos en el SIAFI es el devengado. No obstante, para algunos tipos de registro en el caso de las instituciones de la **Administración Central** el devengado se registra simultáneamente con el percibido.

Por este motivo, los recursos que se perciban hasta el 31 de diciembre de cada año serán registrados como recursos del Ejercicio y los recursos que se perciban a partir del 2 de enero del Ejercicio siguiente, aún cuando pertenezcan a la Ejercicio que se cierra serán registrados como recursos en el Ejercicio en que se perciban.

Por otra parte, las **Instituciones Descentralizadas**, efectuarán el registro de ingresos a partir del devengado, considerando para ello los recursos por servicios institucionales prestados o por la venta de bienes y servicios.

El SIAFI deberá contar con un procedimiento que permita en forma automática la conversión de los F-02 "Registro de Ejecución de Ingresos" de devengado del Ejercicio anterior a devengado del Nuevo Ejercicio, para lo cual utilizará igual estructura e imputación presupuestaria y en caso de cambios a los clasificadores las tablas de relación que correspondan (se adjuntan tablas).

Los F-02 que no se conviertan a la Ejercicio siguiente deben ser revertidos para no distorsionar los saldos de los estados contables y presupuestarios.

El Procedimiento es el siguiente:

## *CONVERSION F-02 INGRESOS POR CIERRE DE GESTION*

## *1.- Usuario de la Contaduría General de la República*

El usuario responsable de efectuar la conversión de F-02 por cierre de Ejercicio ingresará al sistema, al menú **"Conversión F-02 Ingresos"**, la pantalla mostrará la **Lista F-02 Ingresos,** y anotará automáticamente los datos del punto **B)** lugar, fecha, institución y, solicitará al usuario:

**D)** Marcar el Tipo de Operación, deberá elegir si se trata de una **a)** Conversión o **b)** Reversión

**E)** Lista F-02 Ingresos, Si eligió **a)** conversión el sistema mostrará la lista de formularios F-02 devengados en estado aprobado y pendientes de percibir a convertir al Ejercicio siguiente, el usuario deberá marcar los que correspondan y podrá observar el contenido de cada uno de los documentos elegidos. En caso que los F-02 cuenten con importes percibidos parciales para la conversión solo se tomará como válido el importe devengado y no percibido.

Si eligió **b)** el sistema mostrará la lista de F-02 convertidos del Ejercicio que se cierra a la nueva, el usuario deberá marcar los que desee revertir, igualmente podrá observar el contenido de cada documento.

Concluido el proceso de carga el usuario deberá marcar el botón *"VERIFICAR"* y el sistema asignará un número correlativo único a la tabla y registrará, el nombre y apellido del usuario y la fecha de verificación en los espacios correspondientes a los puntos **C)** y **G)** respectivamente.

### *2.- Contador General de la República,*

El Contador General de la República es responsable de aprobar la lista de F-02 elegidos para conversión o reversión para lo cual, ingresará al sistema, al menú **"Aprobar Conversión F-02 Ingresos"** y la pantalla mostrara la **Lista de F-02**  marcados para conversión pendientes de aprobación, deberá analizar los datos de cada documento y si esta de acuerdo marcar el botón *"APROBAR"*.

Con la marca de aprobación el sistema en forma automática y simultánea, efectúa lo siguiente:

Si el tipo de registro es **a)** Conversión, el sistema efectúa lo siguiente:

- **1)** Genera el o los F-02 en base a los datos de la Tabla Cierre 01, en estado aprobado
- **2)** Genera el registro presupuestario en el momento del devengado
- **3)** Elabora el asiento de partida doble No. 53 en la Contabilidad, en base a la Metodología de Generación de Asientos.

Si el tipo de registro es **b)** Reversión, el sistema efectúa lo siguiente:

- **1)** Genera el o los F-02 de Reversión Total, en estado aprobado
- **2)** Disminuye el registro presupuestario en el momento del devengado
- **3)** Elabora el contra asiento de partida doble, en base a la Metodología de Generación de Asientos.

Concluido el proceso el sistema en forma automática registrará, el nombre y apellido del Jefe y la fecha de aprobación.

## *GASTOS*

El proceso de ejecución de gastos cuenta con el momento del Precompromiso y los momentos de compromiso, devengado y pagado. De éstos, el momento más relevante es el devengado por cuanto desde el punto de vista presupuestario ejecuta el gasto y desde el punto de vista de la contabilidad registra la modificación cualitativa y cuantitativa de la composición del patrimonio. El momento del pagado cancela la obligación del estado hacia el tercero, con el consiguiente movimiento de fondos.

Los F-01 "Ejecución de Gastos" que se encuentren en el momento de precompromiso y/o de compromiso no devengado aprobado deberán registrarse en el presupuesto del año siguiente siempre y cuando se cuente con crédito presupuestario disponible y en el caso de compromisos con asignación de cuota de compromiso para el primer trimestre del Nuevo Ejercicio.

Las Gerencias Administrativas serán responsables de analizar y determinar los F-01 "Ejecución de Gastos" que se registraran como ejecución presupuestaria en el ejercicio siguiente.

## *CONVERSION F-01 PRECOMPROMISO Y/O COMPROMISO*

## *1.- Usuario de la Gerencia Administrativa de las Instituciones*

El usuario responsable de efectuar la conversión de F-01 de precompromiso o compromiso o precompromiso y compromiso pendientes de devengar debido al cierre de Ejercicio, para lo cual ingresará al sistema, al menú **"Conversión F-01 Precompromiso y/o Compromiso"**, la pantalla mostrará la **Lista F-01 y** anotará automáticamente los datos del punto **B)** lugar, fecha, institución y, solicitará al usuario:

**D)** Marcar el Tipo de Operación, deberá elegir si se trata de una **a)** Conversión o **b)** Reversión

**E)** Lista F-01, Si eligió **a)** conversión el sistema mostrará la lista de formularios F-01 con tipo de registro precompromiso o compromiso o precompromiso y compromiso pendientes de devengar, el usuario deberá marcar los que correspondan y podrá observar el contenido de cada uno de los documentos elegidos. Los documentos que no se marquen no se convertirán a la Ejercicio que se apertura.

Si eligió **b)** el sistema mostrará la lista de F-01 convertidos del Ejercicio que se cierra a la nueva, el usuario deberá marcar los que desee revertir, igualmente podrá observar el contenido de cada documento.

Concluido el proceso de carga el usuario deberá marcar el botón *"VERIFICAR"* y el sistema asignará un número correlativo único a la tabla y registrará, el nombre y apellido del usuario y la fecha de verificación en los espacios correspondientes a los puntos **C)** y **G)** respectivamente,

## *2.- Gerente Administrativo de las Instituciones,*

El Gerente Administrativo de las Instituciones es responsable de aprobar la lista de F-01 elegidos para conversión o reversión para lo cual, ingresará al sistema, al menú **"Aprobar Conversión F-01 Precompromiso y/o Compromiso"** y la pantalla mostrara la **Lista de F-01** marcados para conversión pendientes de aprobación, deberá analizar los datos de cada documento y si esta de acuerdo marcar el botón *"APROBAR"*.

Con la marca de aprobación el sistema en forma automática y simultánea, efectúa lo siguiente:

Si el tipo de registro es **a)** Conversión, el sistema efectúa lo siguiente:

**1)** Genera el o los F-01 en estado aprobado, en base a la Tabla Cierre – 02 y las Tablas de Relaciones No. 5, 6, 7, 8, y 10, **en caso que no cuente con saldo disponible de crédito presupuestario y cuota de compromiso o la imputación sea diferente, el F-01 se convierte solamente en estado elaborado para que el usuario de cada institución continúe su registro en forma manual.** Una explicación detallada se presenta a continuación:

- 1.1. Si el F-01 es de Precompromiso solamente**,** el sistema elaborará un nuevo documento, efectuando lo siguiente:
	- Generará un nuevo F-01, previa validación de la existencia de crédito presupuestario disponible para la misma imputación del Ejercicio anterior en caso de no existir dejará el F-01 en estado elaborado para que se pueda cargar la Nueva imputación de acuerdo al presupuesto vigente, de la forma como se indica en el inciso 1.3.
	- Ejecutará el presupuesto en el momento de Precompromiso
- 1.2. Si el F-01 es de Precompromiso y compromiso**,** el sistema elaborará un nuevo documento, efectuando lo siguiente:
	- Generará un nuevo F-01, previa validación de la existencia de crédito presupuestario disponible **y cuota de compromiso para el primer trimestre del Nuevo Ejercicio y** para la misma imputación del Ejercicio anterior, en caso de no existir dejará el F-01 en estado elaborado para que se pueda cargar la nueva imputación de acuerdo al presupuesto vigente, de la forma como se indica en el inciso 1.3.
	- Ejecutará el presupuesto en los momentos de Precompromiso y/o compromiso
- 1.3. Si el F-01 es de Precompromiso y/o compromiso y quedó como **Elaborado**, el sistema desplegará la pantalla de carga directa de F-01, solicitará la carga de los datos siguientes:"Clase de Gasto, Fuente de Financiamiento y Organismo Financiador e Imputación", el resto de la información se obtiene del F-01 del Ejercicio anterior y además utilizará automáticamente la tabla de conversión de Gerencias Administrativas y Unidades Ejecutoras. Continuará el proceso normal de verificación y aprobación.
	- Ejecutará el presupuesto en los momentos de Precompromiso y/o compromiso, previa validación de saldo disponible de crédito presupuestario y cuota de compromiso para el primer trimestre del Nuevo Ejercicio.

Si el tipo de registro es **b)** Reversión, el sistema efectúa lo siguiente:

**1)** Genera el o los F-07 de Reversión Total, en estado aprobado

**2)** Disminuye el registro presupuestario en el momento del precompromiso o precompromiso y compromiso, según corresponda.

Concluido el proceso el sistema en forma automática registrará, el nombre y apellido del Gerente Administrativo y la fecha de aprobación.

### *CONVERSION F-01 DEVENGADO NO PAGADO*

El cierre de Ejercicio está definido con base en el "devengado". Por lo tanto, comprende las cuentas por pagar derivadas de la recepción conforme o a satisfacción, de los bienes, obras, servicios o gastos en general.

Los importes registrados como devengados no pagados, correspondientes a las Instituciones de la **Administración Central y Descentralizadas** pasarán a la siguiente Ejercicio como deuda de ejercicios anteriores en la contabilidad, para estas operaciones no se efectuará registro presupuestario porque este ya fue considerado en el cierre del presupuesto del Ejercicio anterior.

El procedimiento es el siguiente:

#### *1.- Usuario de la Gerencia Administrativa de las Instituciones*

El usuario responsable de efectuar la conversión de F-01 de devengado no pagado ingresará al sistema, al menú **"Conversión F-01 Devengado no Pagado"** la pantalla mostrara la **Lista F-01 y** anotará automáticamente los datos del punto **B)** lugar, fecha, institución y, solicitará al usuario:

**D)** Marcar el Tipo de Operación, deberá elegir si se trata de una **a)** Conversión o **b)** Reversión.

**E)** Lista F-01, Si eligió **a)** conversión el sistema mostrará la lista de formularios F-01 con y sin imputación, cuyo tipo de registro sea devengado pendiente de pago, el usuario deberá marcar los que correspondan y podrá observar el contenido de cada uno de los documentos elegidos.

Si eligió **b)** el sistema mostrará la lista de F-01 devengados no pagados convertidos del Ejercicio que se cierra a la nueva y que aún se encuentren pendientes de pago, el usuario deberá marcar los que desee revertir, igualmente podrá observar el contenido de cada documento.

Concluido el proceso de carga el usuario deberá marcar el botón *"VERIFICAR"* y el sistema asignará un número correlativo único a la lista y registrará, el nombre y apellido del usuario y la fecha de verificación en los espacios correspondientes a los puntos **C)** y **G)** respectivamente,

#### *2.- Gerente Administrativo de las Instituciones,*

El Gerente Administrativo de las Instituciones es responsable de aprobar la lista de F-01 elegidos para conversión o reversión para lo cual, ingresará al sistema, al menú **"Aprobar Conversión F-01 Devengado no Pagado"** y la pantalla mostrará la **Lista de F-01** marcados para conversión pendientes de aprobación, deberá analizar los datos de cada documento y si esta de acuerdo marcar el botón *"APROBAR"*. Con la marca de aprobación el sistema en forma automática y simultánea, efectúa lo siguiente:

Si el tipo de registro es **a)** Conversión,

- **1)** Genera el o los F-01 sin imputación presupuestaria en base a la Tabla Cierre 03, en estado firmado, de manera que estén habilitados para la priorización. **En caso que el F-01** *se encuentre parcialmente pagado, se convertirá exclusivamente por el importe pendiente de pago.*
- **2)** Genera el asiento de partida doble No.54 en la contabilidad de acuerdo a la Metodología de Generación de Asientos.
- Si el tipo de registro es **b)** Reversión,
- **1)** Genera el o los F-07 de Reversión Total, en estado aprobado
- **2)** Genera el contra asiento de partida doble en la contabilidad, de acuerdo a la Metodología de Generación de Asientos.

Concluido el proceso el sistema en forma automática registrará, el nombre y apellido del Gerente y la fecha de aprobación

## **VI. PROCEDIMIENTOS PARA EL CIERRE DE DEDUCCIONES**

Al cierre del ejercicio, el SIAFI contará en el Acumulado de Deducciones, en las columnas Deuda a Pagar y Cuentas a Cobrar se mostrarán los importes de deducciones pendientes de pago y/o cuentas a cobrar.

El Acumulado de Deducciones es un libro auxiliar de la Contabilidad que muestra un estado de situación al cierre del ejercicio respaldado con la documentación del ejercicio que se cierra.

A partir del primer registro nuevo del Ejercicio siguiente continuará su proceso normal. Se entiende por registro nuevo a aquel que se produce cuando un F-01 con deducciones se paga independientemente si el F-01 es convertido del ejercicio anterior u original del nuevo ejercicio.

## **VII. MODIFICACIONES DE LOS REGISTROS CONVERTIDOS**

### *REVERSIONES*

Todas las clases de reversiones que citen documentos originales del ejercicio que se cierra, deberán efectuarse antes de los procesos de cierre indicados en los puntos anteriores de este manual.

En caso de reversiones de pago que se realicen con depósitos en cuentas bancarias a partir del primer día hábil del ejercicio siguiente se considerarán como ingresos del Nuevo Ejercicio y no modificaran ningún documento original del Ejercicio anterior porque los registros de ingresos y gastos se cierran y no se deben cambiar.

En caso que los depósitos efectuados a partir del primer día hábil del Nuevo Ejercicio correspondan a reversiones de pago de sueldos y salarios, igualmente se consideraran ingresos para el Nuevo Ejercicio, pero si afectan a deducciones pagadas, deberá registrarse manualmente en el Nuevo Ejercicio los F-02 de reclamos que corresponden a cuentas por cobrar.

Las reversiones que se realicen en el Nuevo Ejercicio sobre documentos convertidos no modificaran el Ejercicio que se cierra.

## *REGULARIZACIONES, CORRECCIONES, CAMBIO DE IMPUTACIÓN, AUMENTOS Y DISMINUCIONES*

Todas las clases de correcciones, cambios de imputación, aumentos y disminuciones, que sean necesarias, deberán efectuarse antes del cierre presupuestario y contable del Ejercicio, debido a que una vez efectuado dicho cierre no se podrán modificar documentos originales del Ejercicio anterior.

#### **NOTA ACLARATORIA**

**Es necesario hacer notar que la fecha de cierre es indefectiblemente el 31 de Diciembre de cada año, aunque en la práctica real el sistema debe permanecer abierto con dicha fecha, los días del Ejercicio siguiente de acuerdo a como indique la Dirección General de Contaduría, por lo tanto esos primeros días se opere con el sistema para dos gestiones, la anterior con fecha 31 de diciembre y la Nueva con fecha real.** 

## **VIII. ANULACION DE CHEQUES GENERADOS EN EJERCICIO ANTERIOR**

La anulación de un cheque impreso no entregado, proveniente de un F-01 de un ejercicio anterior, si bien tiene un proceso similar al de un cheque emitido en el ejercicio corriente, debe generar un contraasiento que difiere del que se hubiera generado en caso que el cheque a anular se hubiera emitido en el mismo ejercicio. El cheque proviene de un ejercicio ya cerrado, razón por la cual el contraasiento no puede insertarse en sus registros ni modificar sus estados contables

En términos generales, la anulación de este tipo de cheques generará los siguientes efectos en el ejercicio vigente. Por una parte la cuenta contable "Bancos", debe incrementar su saldo, por cuanto el medio de pago cheque que se emitió se eliminará. Por la otra, la eliminación del cheque debe producir un resultado positivo, que se reflejará en la cuenta contable "Resultados Acumulados de Ejercicios Anteriores". Consecuentemente con ello, el Libro Banco debe reflejar la eliminación del cheque, incrementando su saldo en la misma medida.

Por otra parte, cabe recordar que en las operaciones de devengado en las que intervienen deducciones, estas se hacen exigibles recién al momento del pago. Por lo tanto, si la emisión del cheque de otro ejercicio que se anula, ha generado una deducción a pagar, la operación de anulación del cheque debe revertir también la deducción.

Si las deducciones están pagadas, el sistema deberá registrar en la **Tabla Acumulado de Deducciones, en la columna 7 denominada Depósitos,** el importe que corresponda a cada deducción del cheque anulado para que en los pagos siguientes de las deducciones se disminuya dicho importe.

Si las deducciones están pendientes de pago, el sistema deberá registrar en la **Tabla del Acumulado de Deducciones, en la columna 4 denominada Reversión/Anulación de Pago,** el importe que corresponda a cada deducción del cheque anulado para que se disminuya por ese importe las deducciones pendientes de pago.

En ambos casos el sistema identificará el F-01 que generó las deducciones.

Finalmente, como toda anulación de medio de pago, el sistema regresa el F-01 en cuestión, a la instancia previa de pendiente de pago. Estará a cargo de la respectiva Gerencia Administrativa la opción de conversión o reversión del F-01.

A continuación se describe el procedimiento para la anulación de cheques de ejercicios anteriores. **Este proceso permitirá proceder a la anulación de cheques en estado "generados" e "impresos", siempre que los mismos no hayan sido entregados al beneficiario.**

### *1.- Usuario de la Tesorería General de la República o de la Gerencia Administrativa de las Instituciones*

El usuario autorizado ingresará al sistema, al menú **"Anular Cheques Impresos de Ejercicios Anteriores",** la pantalla mostrara dos opciones:

**A)** Anotar el Número del Cheque que se quiera anular.

**B)** Mostrará en pantalla todos los cheques en estado "impreso" pendientes de entrega al beneficiario. El usuario deberá elegir el o los que desea anular.

En ambos casos deberá marcar el botón *"ANULAR"*, la marca de la anulación producirá en el sistema lo siguiente:

**1)** Marcará con el estado de **"anulado"** los cheques impresos.

**2)** Eliminará el número preimpreso del cheque en el libro banco de la cuenta bancaria o en la CUT y libreta correspondiente o en la libreta de retenciones, quedando el campo en blanco. En caso que el pago se vuelva a efectuar con un nuevo cheque, se anotará el número preimpreso manteniendo el número interno emitido en forma automática por el sistema.

**3)** Los cheques anulados con todos sus datos se almacenarán en un archivo denominado Cheques Impresos Anulados, para cualquier revisión posterior y el cheque físico se guardará en el archivo de documentos con el sello de anulado.

Registrará el nombre y apellido del usuario y la fecha de anulación

## *CONVERSION DE F-01 DEVENGADO NO PAGADO*

El procedimiento para la conversión del F-01 pendiente de pago, resultante de la operación anterior, se encuentra detallado en el Capítulo VI. Procedimiento para la Conversión de Registros de Ingresos y Gastos en el nuevo Ejercicio.

# **IX. TABLAS DE CONVERSION**

Anualmente el DECRETO que aprueba el Presupuesto de Ingresos y Egresos de la República puede instruir cambios en los Clasificadores Presupuestarios y Contables, por tal motivo es conveniente contar con tablas de conversión que relacionen los datos que contienen los Clasificadores del Ejercicio que se cierra con el Nuevo Ejercicio, para efectos de registro y conversión de transacciones que quedaron pendientes de cobro o pago en la Ejercicio que termina y que deben continuar su ciclo transaccional.

A continuación de detallan las tablas de relaciones, su concepto, objetivo y procedimiento respectivo

## *TABLA No 1 "CONVERSION DEL CLASIFICADOR INSTITUCIONAL".*

Mediante esta tabla se relacionan los códigos institucionales con los nuevos códigos asignados en las modificaciones a los clasificadores.

## *TABLA No 2 "CONVERSION DEL CLASIFICADOR DE GERENCIAS ADMINISTRATIVAS Y UNIDADES EJECUTORAS".*

Mediante esta tabla se relacionan los códigos de las gerencias administrativas y los códigos de las unidades ejecutoras con los nuevos códigos asignados en las modificaciones a los clasificadores.

## *TABLA No 3 "CONVERSION DE CLASIFICADORES PRESUPUESTARIOS".*

Mediante esta tabla se relacionan los códigos de las fuentes de financiamiento, organismos financiadores, rubros de ingresos y objetos del gasto con los nuevos códigos asignados en las modificaciones a los clasificadores.

## *TABLA No 4 "CONVERSION F-02 REGISTRO DE INGRESOS".*

Mediante esta tabla se relacionan los datos del o los formularios F-02 Registro de Ingresos existente en el ejercicio anterior con los datos que debe tener cuando se convierte al nuevo ejercicio.

## *TABLA No 5 "CONVERSION F-01 PRECOMPROMISO Y/O COMPROMISO".*

Mediante esta tabla se relacionan los datos del o los formularios F-01 Registro de Gastos cuyo tipo de registro sea de precompromiso o compromiso o precompromiso y compromiso existente en el ejercicio anterior con los datos que debe tener cuando se convierte al nuevo ejercicio.

## *TABLA No 6 "CONVERSION F-01 DEVENGADO NO PAGADO".*

Mediante esta tabla se relacionan los datos del o los formularios F-01 Registro de Gastos, con o sin imputación presupuestaria, cuyo tipo de registro sea de devengado y se encuentre pendiente de pago al cierre del ejercicio anterior con los datos que debe tener *cuando* se convierte en F-01 sin imputación presupuestaria en el nuevo ejercicio.

## *TABLA No 7 "CONVERSION CUENTAS BANCARIAS".*

Mediante esta tabla se relacionan los datos de los Libros Banco y Libretas al cierre del ejercicio y se convierten de acuerdo a las tablas de conversión de los clasificadores presupuestarios para la apertura de los Libros Banco y Libretas en el nuevo ejercicio.

## *TABLA No. 8 "PROYECTOS"*

Mediante esta tabla se aplica la conversión de los F-01 que involucran de proyectos en el nuevo ejercicio.

## *PROCEDIMIENTO PARA LA GENERACION DE TABLAS DE CONVERSION DE APERTURA DEL EJERCICIO*

### *1.- Usuario de la Dirección General de Presupuesto*

El usuario responsable ingresará al sistema, al menú **"Tablas Conversión Apertura"** la pantalla mostrara la lista de las tablas de conversión para los registros de apertura del Ejercicio, como ser: **Tablas - 01, 02, 03, 04, 05 y 06** elegirá una por una y anotará automáticamente los datos del punto **B)** lugar, fecha, institución, gerencia administrativa y, solicitará al usuario:

**D)** Tipo de Operación, deberá elegir si se trata de una Creación, Modificación o Eliminación

**E)** Datos de Conversión, deberá anotar en la columna datos a convertir los que correspondan a los nuevos formularios, tomando en cuenta las tablas de conversión de los clasificadores vigentes a la fecha que se realiza el registro.

Concluido el proceso de carga el usuario deberá marcar el botón *"VERIFICAR"* y el sistema asignará un número correlativo único a cada tabla y registrará, el nombre y apellido del usuario y la fecha de verificación en los espacios correspondientes a los puntos **C)** y **F)** respectivamente,

#### *2.- Director General de Presupuesto*

El Director General de Presupuesto es responsable de aprobar las tablas de conversión del Ejercicio que se cierra al Ejercicio que se Inicia, para lo cual, ingresará al sistema, al menú **"Aprobar Tablas Conversión de Apertura"** y la pantalla mostrara las **Tablas** pendiente de aprobación, deberá analizar los datos de cada una y si esta de acuerdo marcar el botón *"APROBAR"*.

Con la marca de aprobación el sistema en forma automática y simultánea efectúa lo siguiente:

- **1)** Cambia el Estado de la Tablas a aprobado
- **2)** Habilita la Tabla para efectuar la conversión de los formularios de la gestión que se cierra a la nueva.

Concluido el proceso el sistema en forma automática registrará, el nombre y apellido del Director y la fecha de aprobación.

# **IX.- FORMULARIOS, LISTAS, TABLAS E INSTRUCTIVOS**

## **X.- PROCEDIMIENTOS**